# **PUBLISHER-WATERMARK**

In Microsoft Publisher, it is possible to simulate the translucence of a traditional watermark by adding text or images to the background of a page and then formatting them so they are transparent.

## **ADD A TEXT WATERMARK**

This feature is used to add text such as draft or sample to the pages in a publication.

- **E** Click the **Page Design Tab.**
- In the **Page Background Group**, click the **Master Pages** button (see illustration).

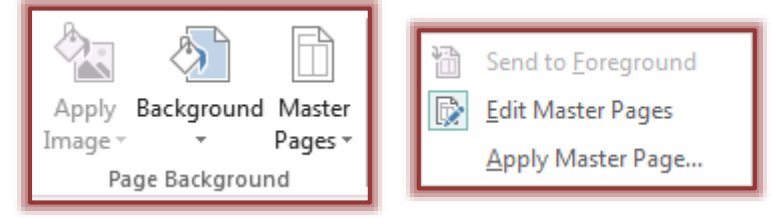

- Select **Edit Pages** from the list.
- Point to the **Name** of the **Master Page** where the **Watermark** is to be added.
- Click the **Insert Tab**.
- In the **Text Group**, click the **Draw Text Box** button (see illustration).

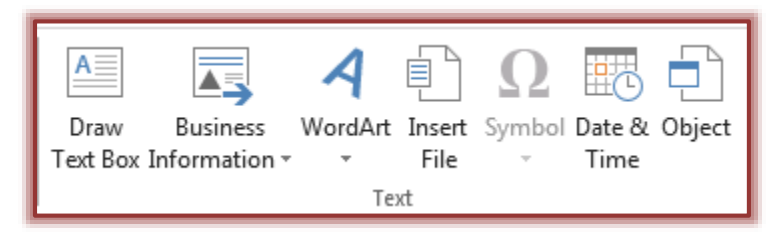

- On the **Master Page**, click the left mouse button to create the **Text Box**.
- Type the text that is to be used for the **Watermark**.
- Select the **Text**.
- **E.** Click the **Text Box Tools Format** tab.
- In the **Font Group**, click the **Font Color** list arrow.

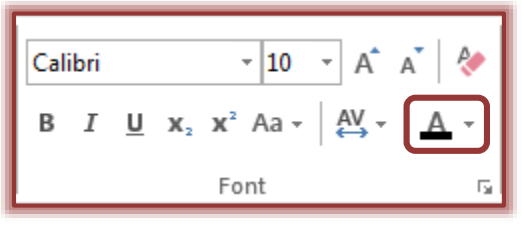

- $\Box$  A gallery of colors will display (see illustration on next page).
- **E** Click the **Fill Effects** link.
- In the **Format Shape** dialog box will display.
- Click the **Color** list arrow.
- **E** Click the **Tint** link.
- The **Fill Effects: Tints** window will display (see illustration on next page).
- Select a **Color** from the **Base Color** list.
- In the **Tint/Shade** gallery, select a **tint** that is **30 percent or lower**.

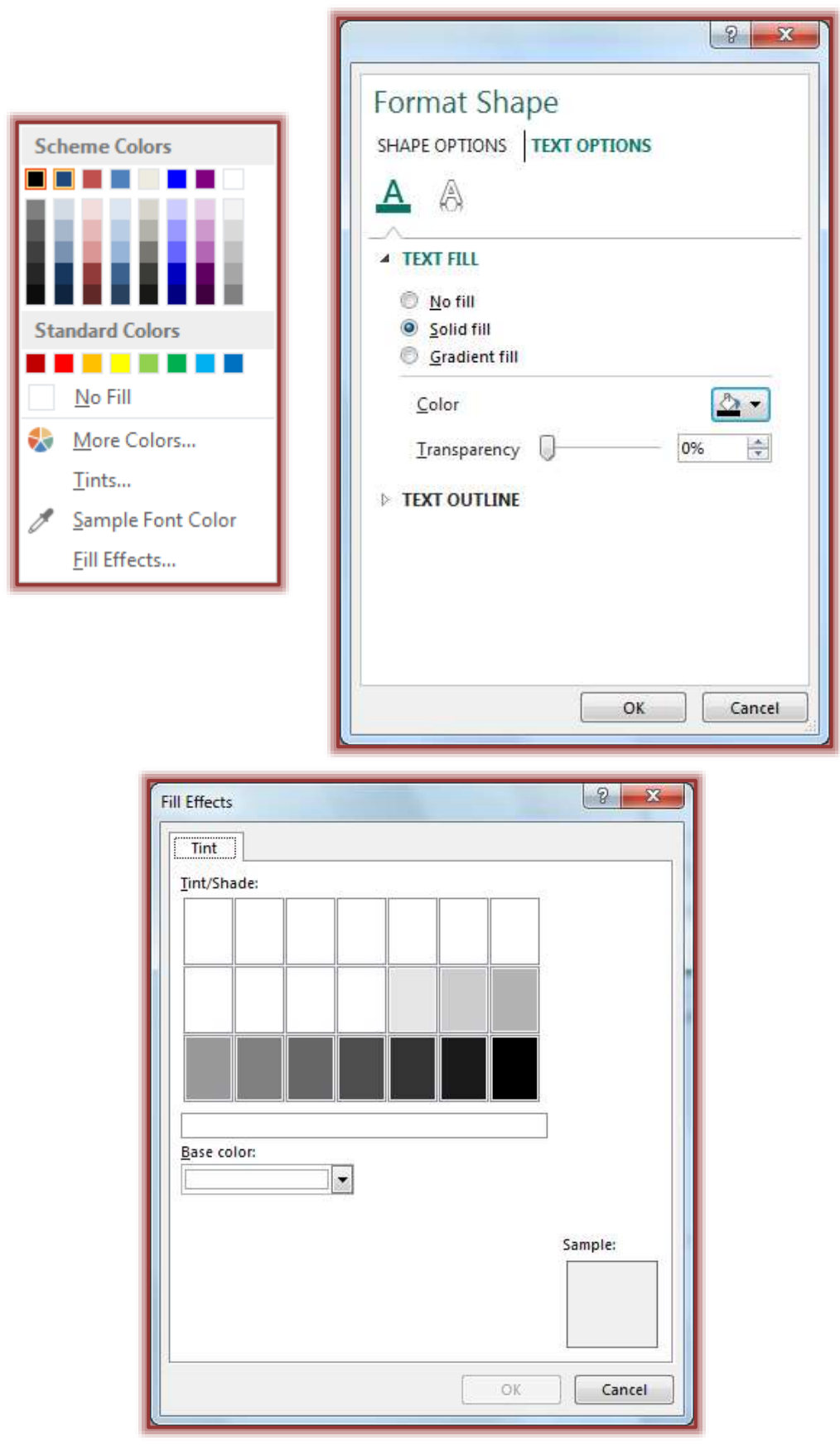

Click the **OK** button to return to the **Format Shape** dialog box.

- Click **OK** again, to return to the **Master Page**.
- To return to the **Publication** page, click the **Close Master Page** button on the **Master Page Tab**.

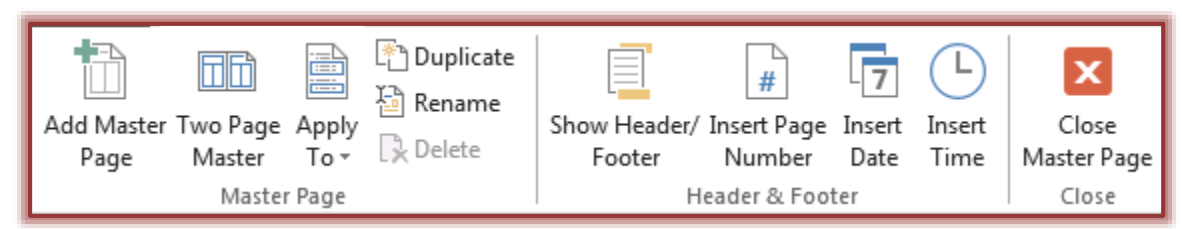

### **ADD A GRAPHIC WATERMARK**

Images serve as effective backgrounds for text when the text color contrasts consistently with the image's colors. The image can be sized from small to full-size. A picture, clip art, or an image like a company logo can be used for the background.

### **Set up the Frame**

- **E** Click the **Page Design Tab**.
- In the **Page Background Group**, click the **Master Pages** button (see illustration).

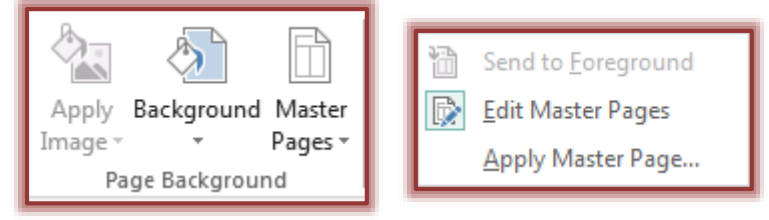

- Select **Edit Pages** from the list.
- Point to the **Name** of the **Master Page** where the **Watermark** is to be added.
- **E** Click the **Insert Tab**.
- In the **Illustrations Group**, click the **Picture Placeholder** button (see illustration below).

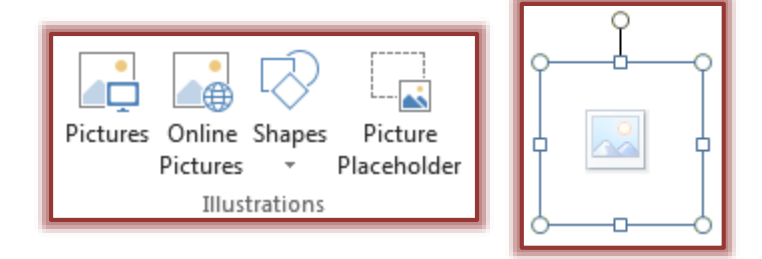

- A **Picture Placeholder** as shown in the illustration above will appear in the publication.
- Drag the **Adjust Handles** of the **Picture Frame** to the desired size.
	- $\Diamond$  The dimension of the frame determines the longest side of the picture.
	- The picture that is inserted into the **Picture Frame** will reduce or enlarge so the longer side fits the edge of the **Picture Frame**.

## **Add the Image**

- $\Box$  Click the icon in the middle of the Placeholder.
- The **Insert Picture** window will display (see illustration on next page).

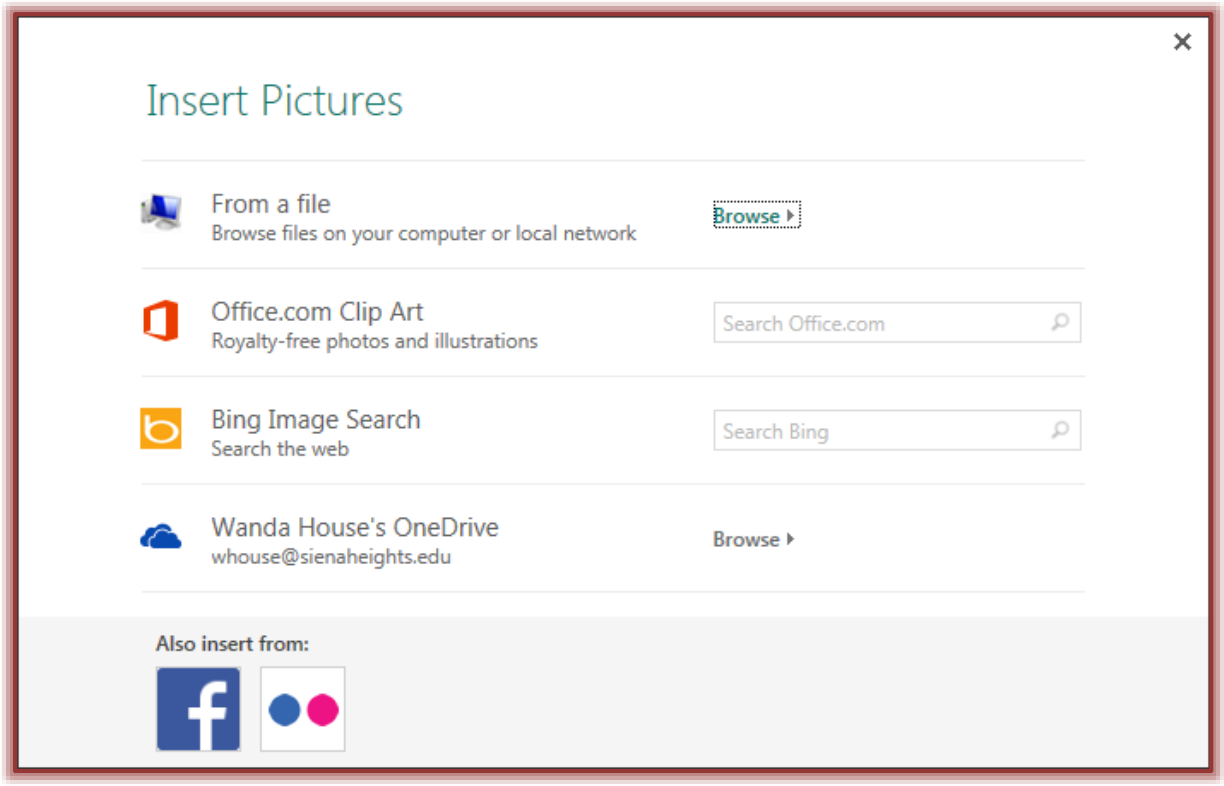

 $\blacksquare$  Select one of the options to insert the image.

- **From a File** To insert an image that is stored on the computer, select this option. Click the Browse button to search for an image.
- **Office.com Clip Art** This option will search the Microsoft Clip Art gallery for images.  $\triangle$  Input a word or phrase into the Search box and then click the Search button.
	- $\hat{\varphi}$  When the Office.com site displays, select an image, and then click the Insert button.
- **Bing Image Search** Select this option to search the Bing site for an image.
	- $\triangle$  Input a word or phrase into the Search box and then click the Search button.
	- $\hat{\varphi}$  When the Bing site displays, select an image, and then click the Insert button.
- **Facebook** This option is used to access images and videos from a Facebook site. The Facebook site must be connected before the images will display.
- **Flickr** If you have a Flickr account, this option can be used to search the site for images and videos.

## **FORMAT THE IMAGE**

The colors of the picture need to be adjusted to reduce the emphasis on the picture so that it doesn't distract from objects on the Publication page.

- $\Box$  Right-click the picture.
- In the shortcut menu, select **Format Picture**.
- The **Format Picture** dialog box will display (see illustration on next page).
- **E** Click the **Picture Tab**.
- Under **Transparency**, change the **Transparency** to a higher percentage.
- Change the **Brightness** and **Contrast**, as needed.

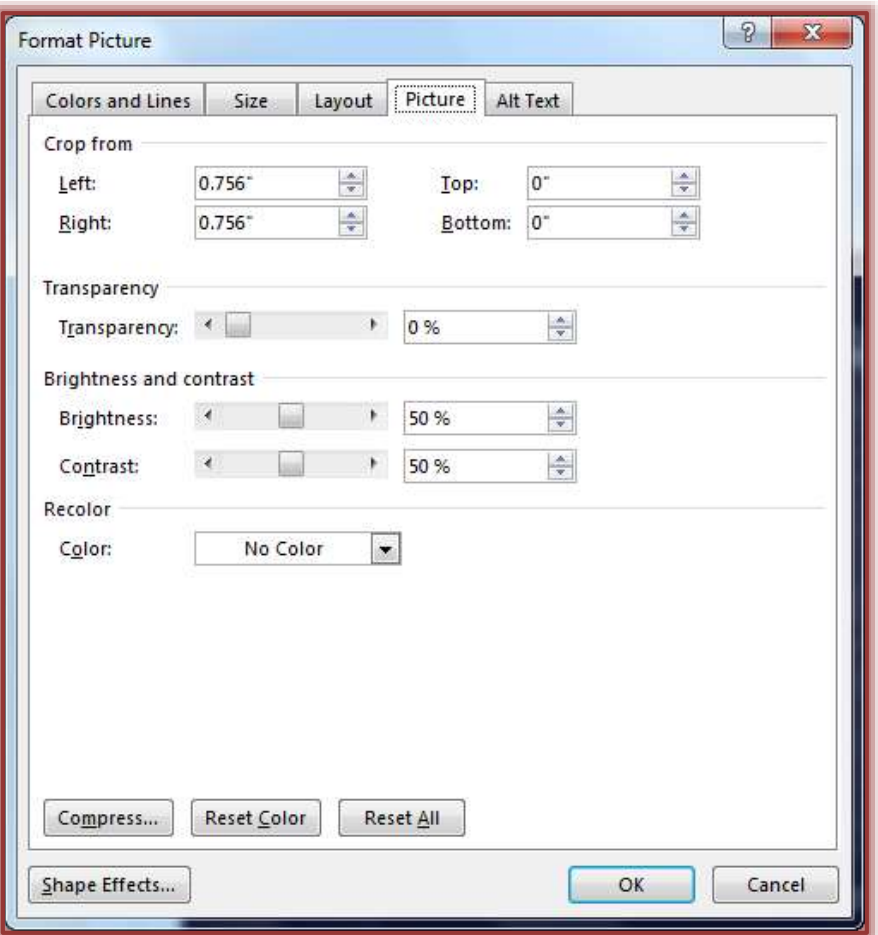

- Alternatively, use the **Recolor** option to change the picture to shades of a single color.
	- Click the arrow next to **Color**.
	- Do one of the following:
		- $\hat{\varphi}$  To apply a color in the current color scheme, click the color.
		- To see more color choices, click the **More Colors** link.
	- Click the **Tints** link to change the tint of the color.
	- The **Fill Effects: Tints** window will display (see image on page 2).
	- <sup>th</sup> Select a **Tint** for the picture.
	- Click **OK** to return to the **Format Picture** dialog box.
- To exit the **Format Pictures** dialog box, click the **OK** button.
- To return to the **Publication** page, click the **Close Master Page** button on the **Master Page Tab**.

### **ADD A WORDART WATERMARK**

Click the **Page Design Tab**.

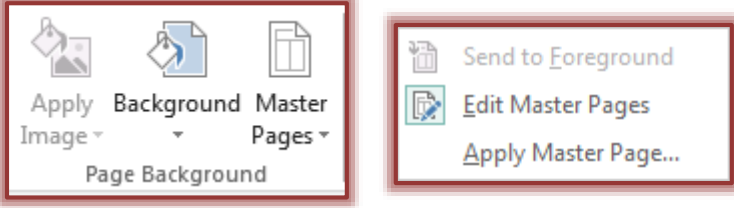

- In the **Page Background Group**, click the **Master Pages** button (see illustration).
- Select **Edit Pages** from the list.
- Point to the **Name** of the **Master Page** where the **Watermark** is to be added.
- **E** Click the **Insert Tab**.
- In the **Text Group**, click the **WordArt** button.

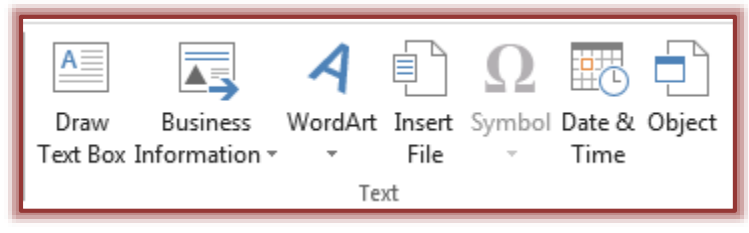

The **WordArt Gallery** will display (see illustration).

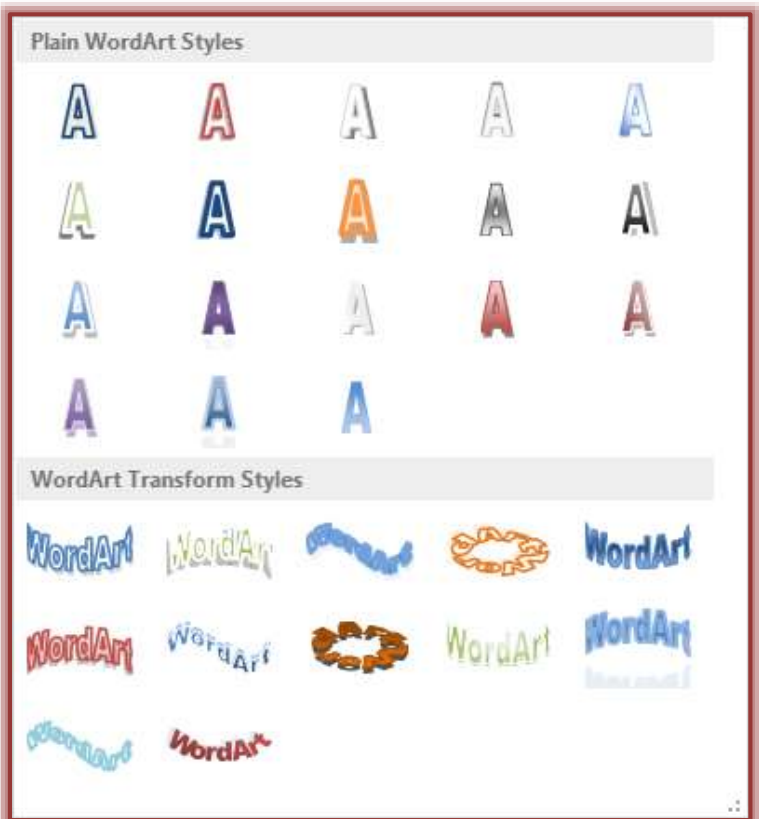

- Select a **WordArt Style** from the gallery.
- **E** The **Edit WordArt Text** dialog box will display.
- Input the text for the **WordArt Image**.
- The **WordArt** will display on the **Master Page**.

### **FORMAT THE WORDART**

- Right-click the **WordArt Image**.
- Click the **Format WordArt** link in the shortcut menu.
- The **Format WordArt** dialog box will display (see illustration on next page).
- Click the **Colors and Lines Tab**, if necessary.
- $\blacksquare$  Select the colors for the image.
- Increase the **Transparency** setting to at least **70 percent**.

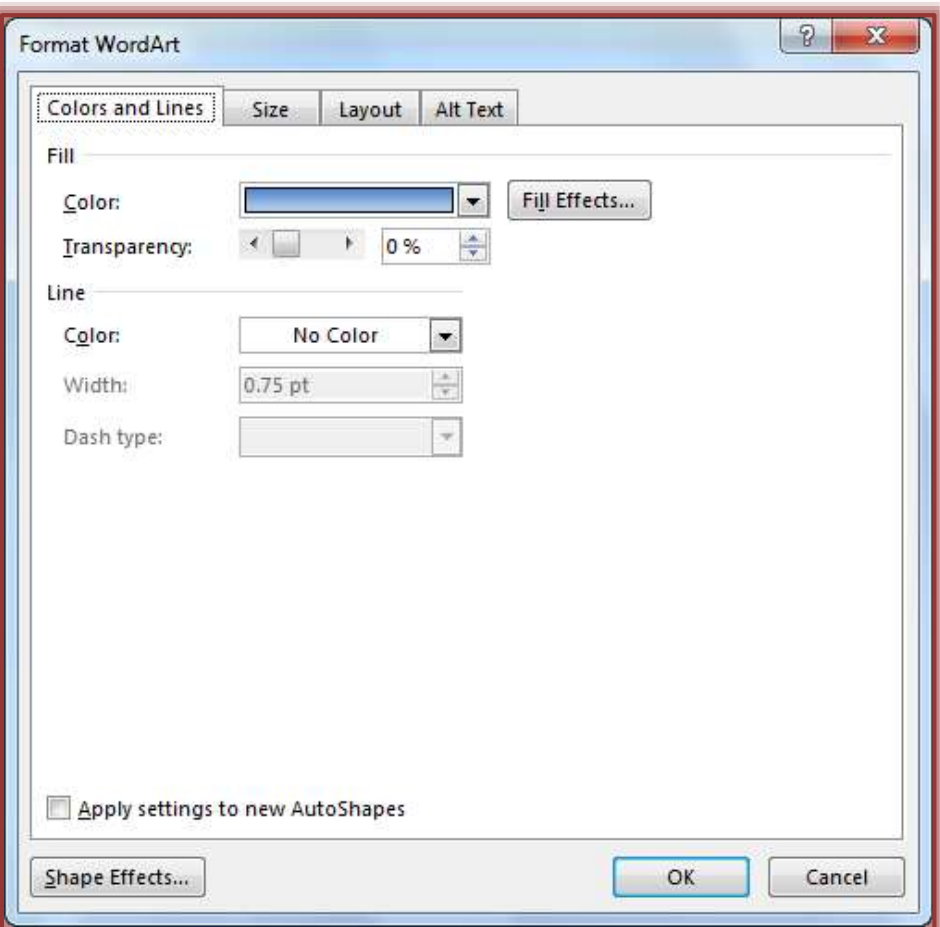

- Click the **OK** button to apply the changes to the image.
- Click the **Close Master View** button to return to the **Publication** window.

For additional information about working with Watermarks, click the **Help** button in the **Publisher** program. In the **Publisher Help Window**, input **Watermark** into the **Search** box.